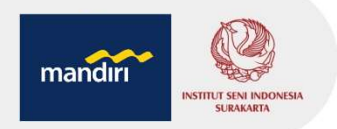

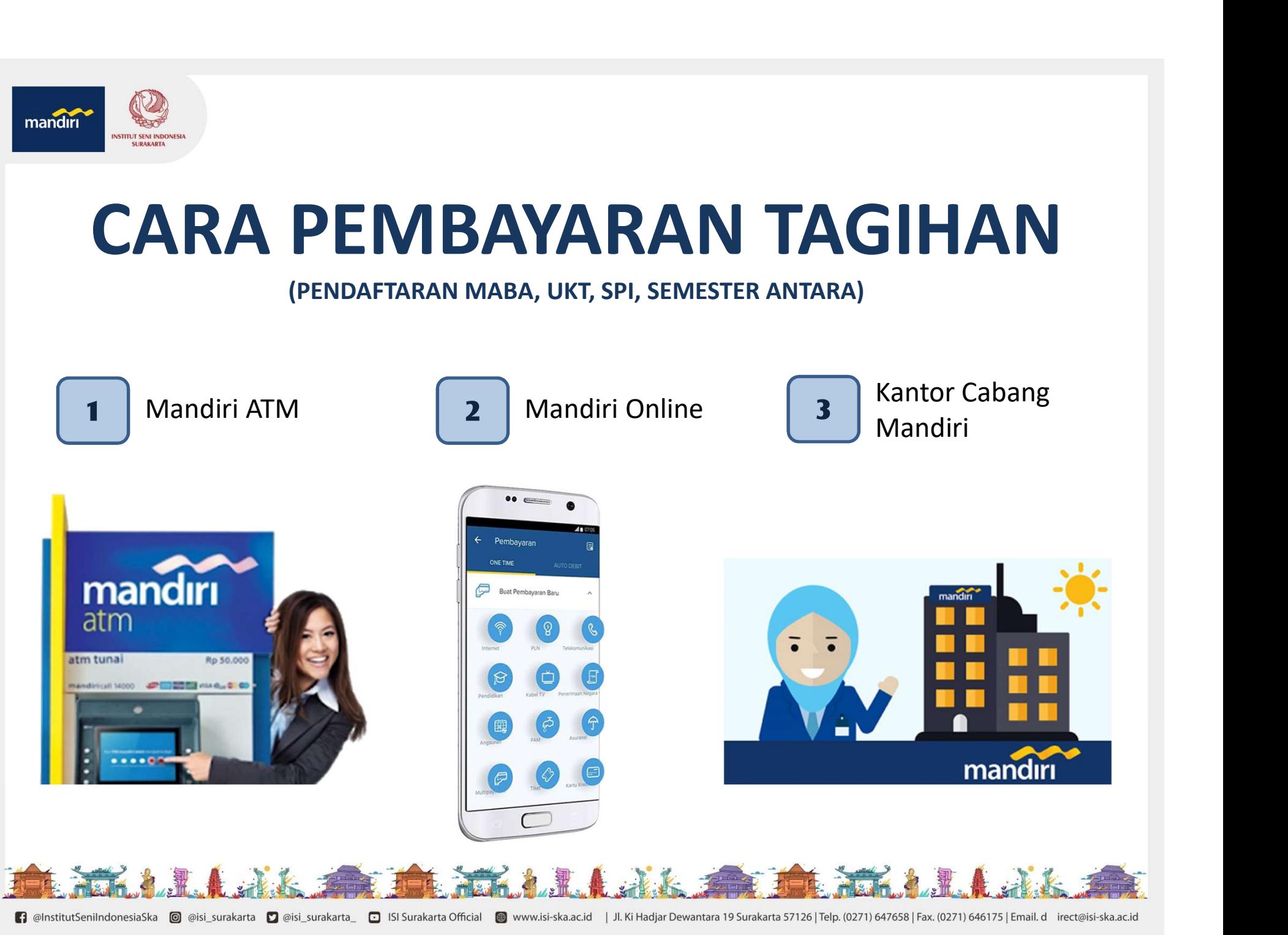

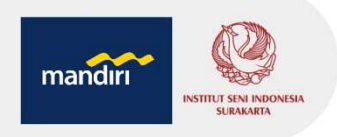

## Mandiri ATM II mandir

- 
- 
- 
- 
- **Mandiri ATM<br>• Pilih menu BAYAR/BELI, kemudian pilih PENDIC<br>• Masukkan kode perusahaan/institusi : 10151<br>• Masukkan No Pendaftaran / Kode Bayar / Virtua<br>• Tekan tombol BENAR<br>• Layar menampilkan No Pendaftaran, Nama, Ket<br>•** • Pilih menu BAYAR/BELI, kemudian pilih PENDIDIKAN<br>• Masukkan kode perusahaan/institusi : 10151<br>• Masukkan No Pendaftaran / Kode Bayar / Virtual Account<br>• Tekan tombol BENAR<br>• Layar menampilkan No Pendaftaran, Nama, Ketera Pilih menu BAYAR/BELI, kemudian pilih PENDIDIKAN<br>Masukkan kode perusahaan/institusi : 10151<br>Masukkan No Pendaftaran / Kode Bayar / Virtual Account<br>Tekan tombol BENAR<br>Layar menampilkan No Pendaftaran, Nama, Keterangan dan<br>T
- 
- 

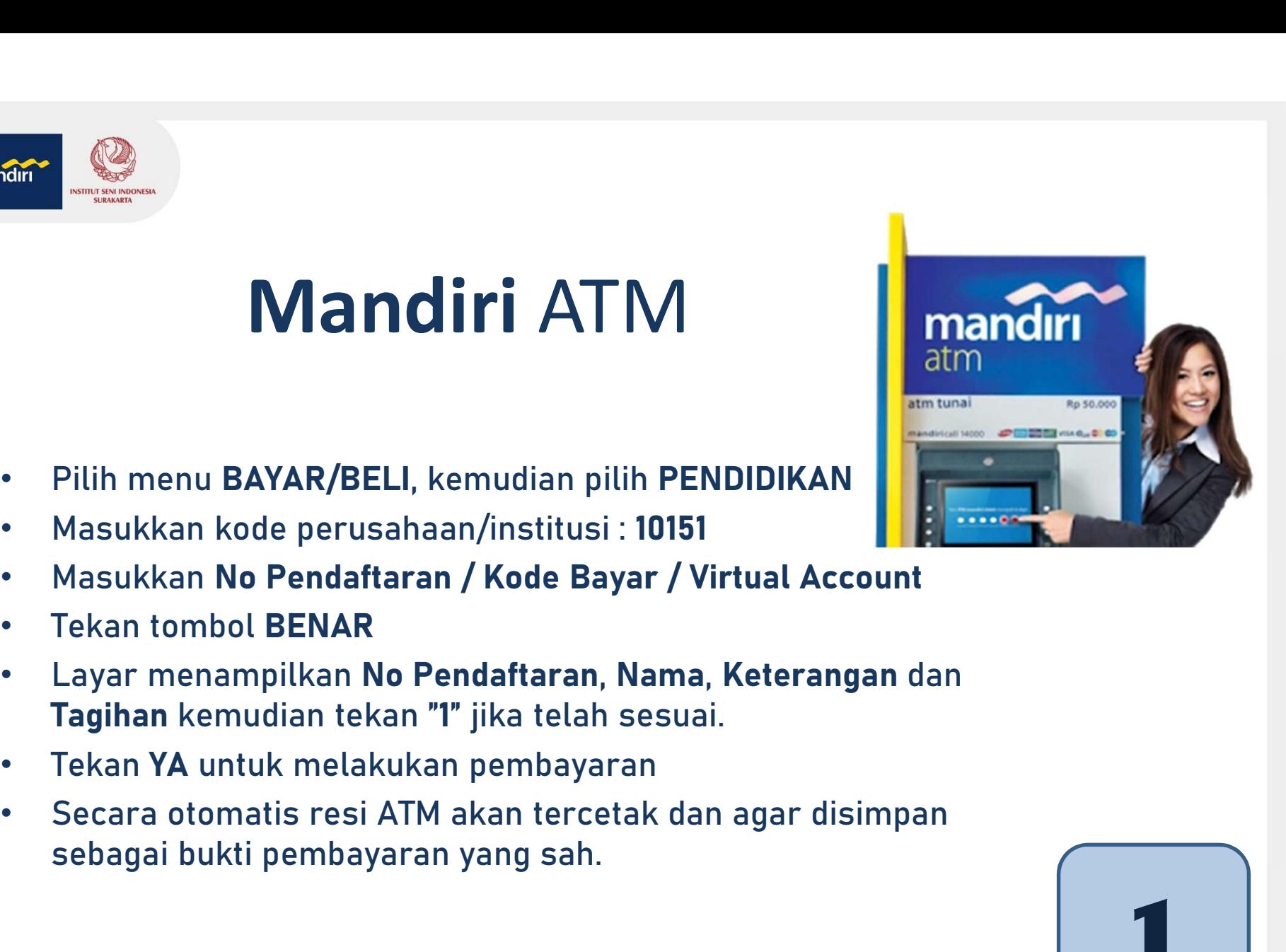

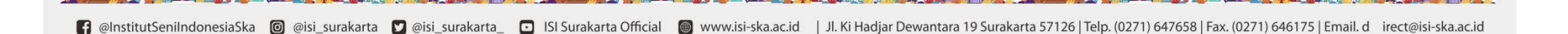

KATAJ

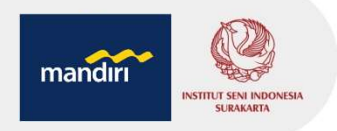

## Mandiri Online (apps / web) **Example 2014**<br> **Mandiri Online**<br>
(apps / web)<br>
• Akses ke website Bank Mandiri www.bankmandiri.co.id<br>
• Pada halaman kanan atas pilih link Mandiri Online, kemudian klik Login.<br>
• Atau download aplikasi mandiri online dari **Example 19 Mandiri Online (apps / web)**<br>
• Akses ke website Bank Mandiri www.bankmandiri.co.id<br>
• Pada halaman kanan atas pilih link Mandiri Online, kemudian klik Login.<br>
• Atau download apikisai mandiri online atari Play

- 
- 
- 
- 
- 
- 
- **Mandim (ADMINE)**<br>
(Alses ke website Bank Mandiri www.bankmandiri.co.id<br>
Pada halaman kanan atas pilih link Mandiri Online, kemudian klik Login.<br>
Atau download aplikasi mandiri online dari Playstore/Appstore<br>
Masukkan Use • Akses ke website Bank Mandiri www.bankmandiri.co.id<br>• Pada halaman kanan atas pilih link Mandiri Online, kemudian klik Login.<br>• Atau download aplikasi mandiri online dari Playstore/Appstore<br>• Masukkan User dan PIN kemudi • Akses ke website Bank Mandiri www.bankmandiri.co.id<br>• Pada halaman kana das pilih link Mandiri Online, kemudian klik Login.<br>• Atau download aplikasi mandiri online dari Playstore/Appstore<br>• Masukkan User dan PIN kemudian
- tekan KIRIM
- 
- 

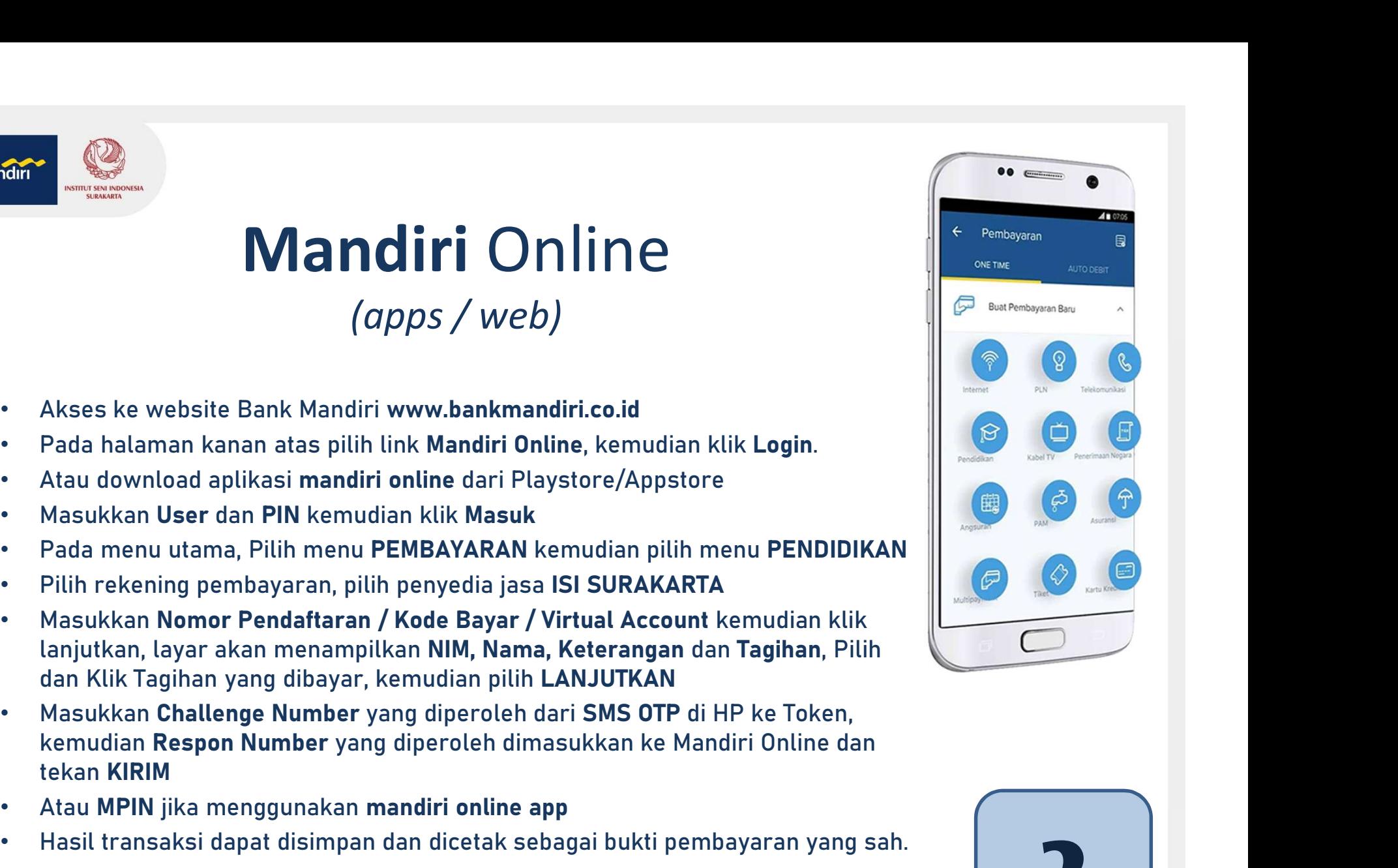

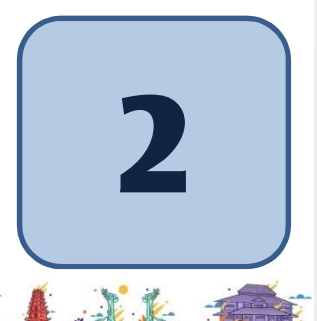

三名。郭

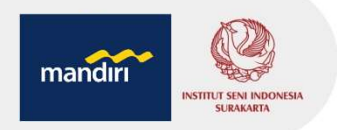

## Kantor Cabang Mandiri (Teller)

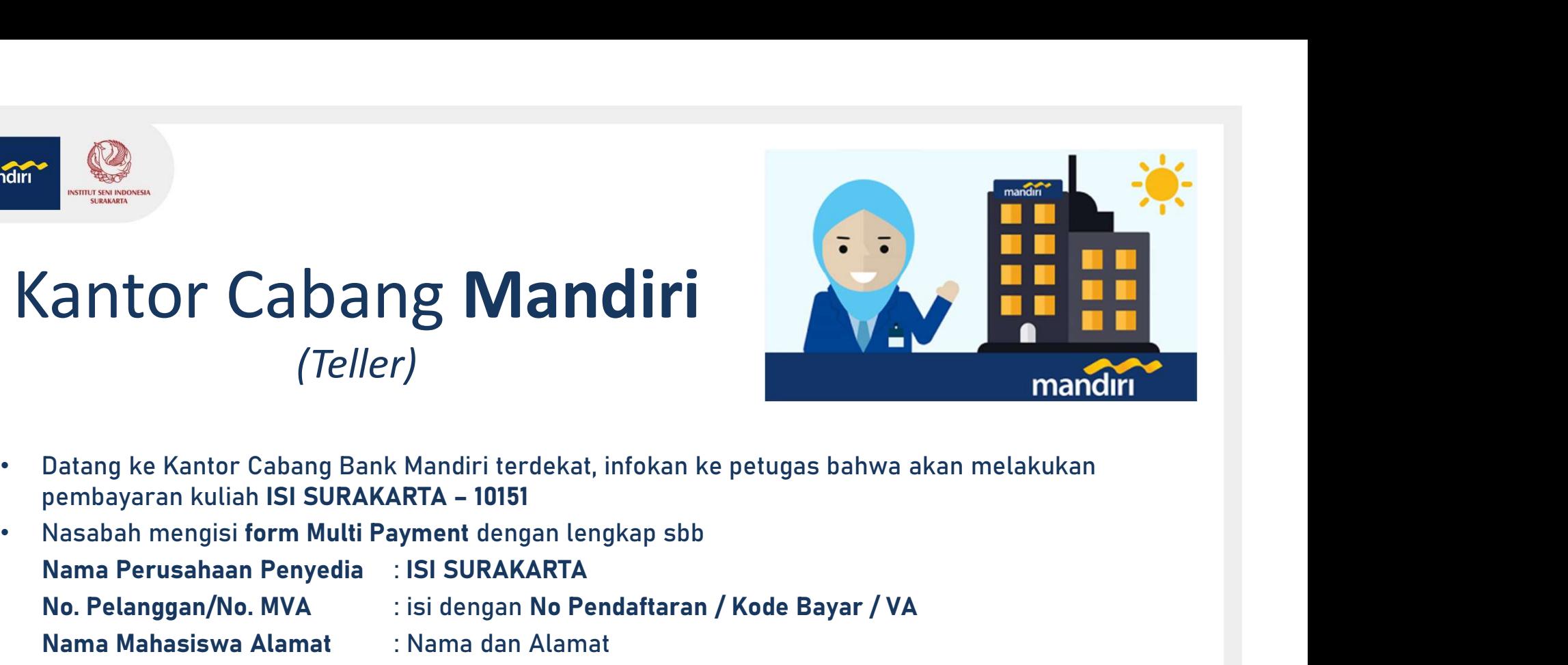

- 
- 
- Nama Perusahaan Penyedia : ISI SURAKARTA No. Pelanggan/No. Myanamaz : isi sukakan kanalani alamat (Teller)<br>Notang ke Kantor Cabang Bank Mandiri terdekat, infokan ke petugas bahwa akan melakukan<br>pembayaran kuliah ISI SURAKARTA - 10151<br>Nasabah mengisi form Multi Pa Santor Cabang Mandiri<br>
Mandiri<br>
Mahang ke Kantor Cabang Bank Mandiri terdekat, infokan ke petugas banggaran kuliah ISI SURAKARTA – 10151<br>
Nasabah mengisi form Multi Payment dengan lengkap sbb<br>
Nama Perusahaan Penyedia (ISI Canton Cabang Mandiri<br>
(Teller)<br>
(Teller)<br>
Datang ke Kantor Cabang Bank Mandiri terdekat, infokan ke petugas bahwa akan melakukan<br>
pembayaran kuliah ISI SURAKARTA – 10151<br>
Nasabah mengisi form Mutti Payment dengan lengkap Santor Cabang Mandiri<br>
(Teller)<br>
(Teller)<br>
Datang ke Kantor Cabang Bank Mandiri terdekat, infokan ke petugas bahwa akan melakukan<br>
pembayaran kuliah ISI SURAKARTA – 10151<br>
Nama Perusahaan Penyedia : ISI SURAKARTA<br>
No. Pela • Pembayaran dapat menggunakan Uang Tunai / Debet Rekening / Cek Mandiri • Menabah menggunakan Inggunakan Inggunakan Menyerahkan slip dan menginformasikan kepada Teller untuk pembayaran mandiri ISI SURAKARTA<br>• Menabah meng (*ICHET)*<br>
• Datang ke Kantor Cabang Bank Mandiri terdekat, infokan ke petugas bahwa akan melakukan<br>
• Nasabah mengisi form Mutti Payment dengan lengkap sbb<br>
• Nama Menasiswa Alamat<br>
• Nama Mahasiswa Alamat<br>
• Tujuan Trans • Buatry exemption Catarum Bustin Weil Payment Care (into all the pertugas battiwa and interantizanting and Nasabah mengisi form Multi Payment dengan lengkap sb<br>
• Nasabah mengisi form Multi Payment dengan lengkap sb<br>
• Na
- 
- 
- Nama, Keterangan dan Tagihan.
- 

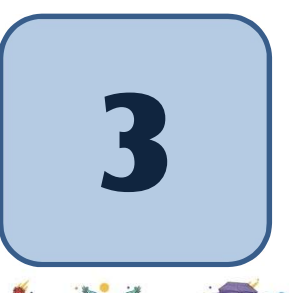